## **HƯỚNG DẪN KHẮC PHỤC LỖI KHI SỬ DỤNG HỆ THỐNG THƯ ĐIỆN TỬ TÂY NINH TRÊN TRÌNH DUYỆT FIREFOX VÀ INTERNET EXPLORER**

**I. Trình duyệt Internet Explorer** 

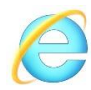

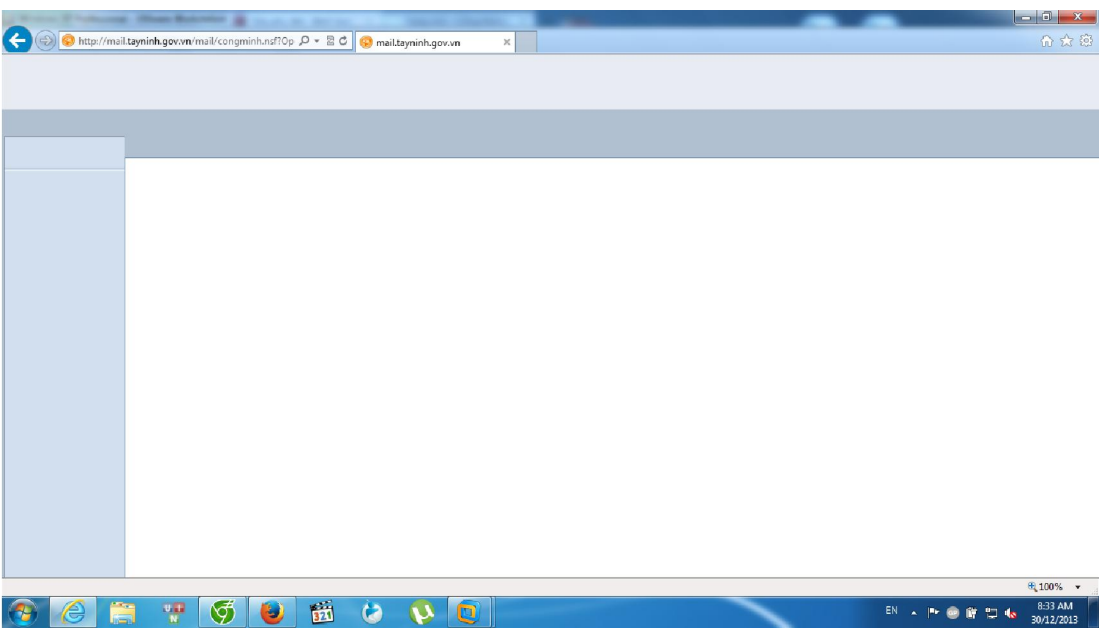

*Hình 1.* Lỗi trên Internet Explorer

- *Khắc phục:*
	- 1. Click phải trên thanh tiêu đề  $\rightarrow$  **Menu Bar.**

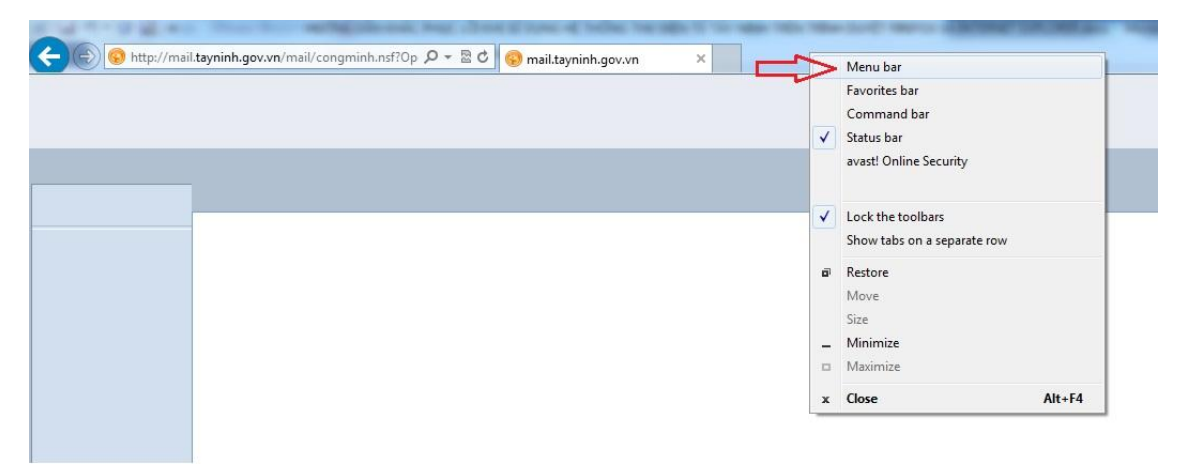

2. Click menu **Tool**  $\rightarrow$  **Compatibility View** 

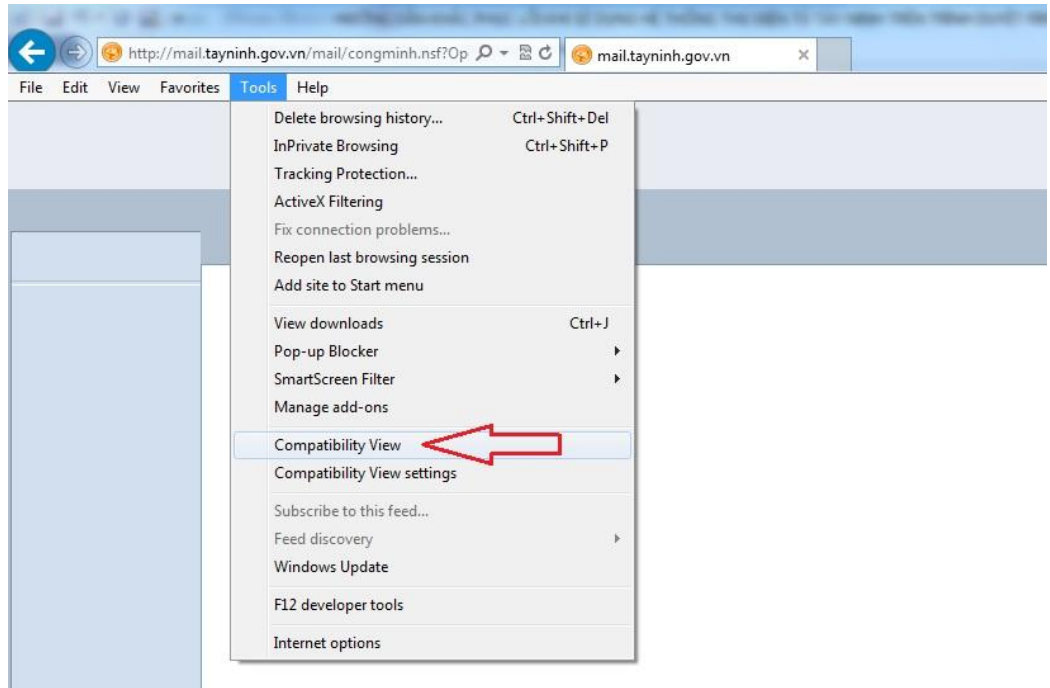

# **II.Trình duyệt FireFox**

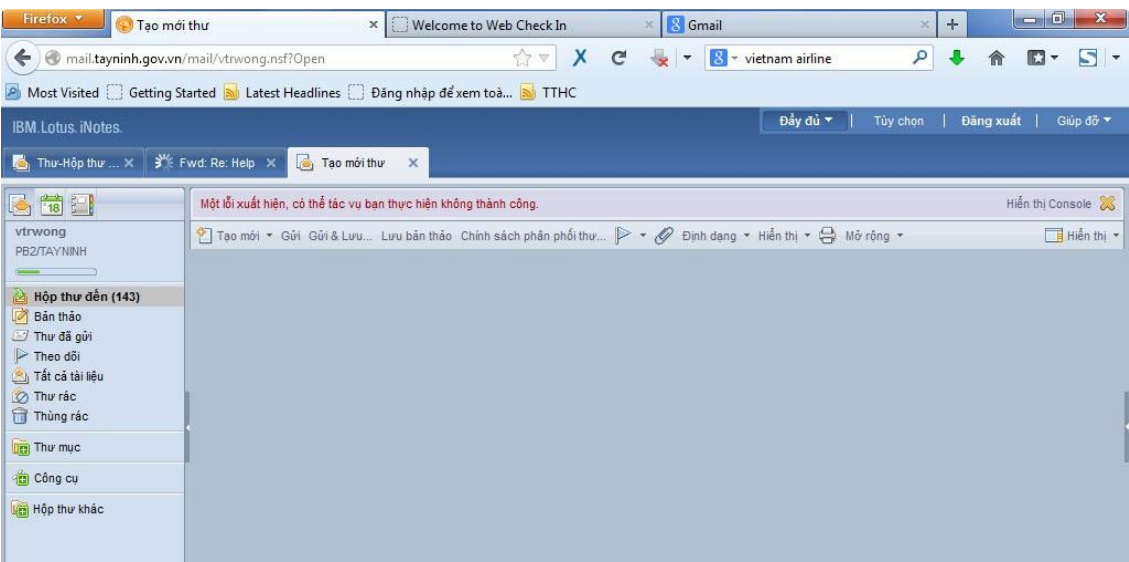

### *Hình 2*. Lỗi trên FireFox

## *Khắc phục:*

1. Click phải trên thanh tiêu đề **Thanh Trình Đơn** *(Menu Bar).*

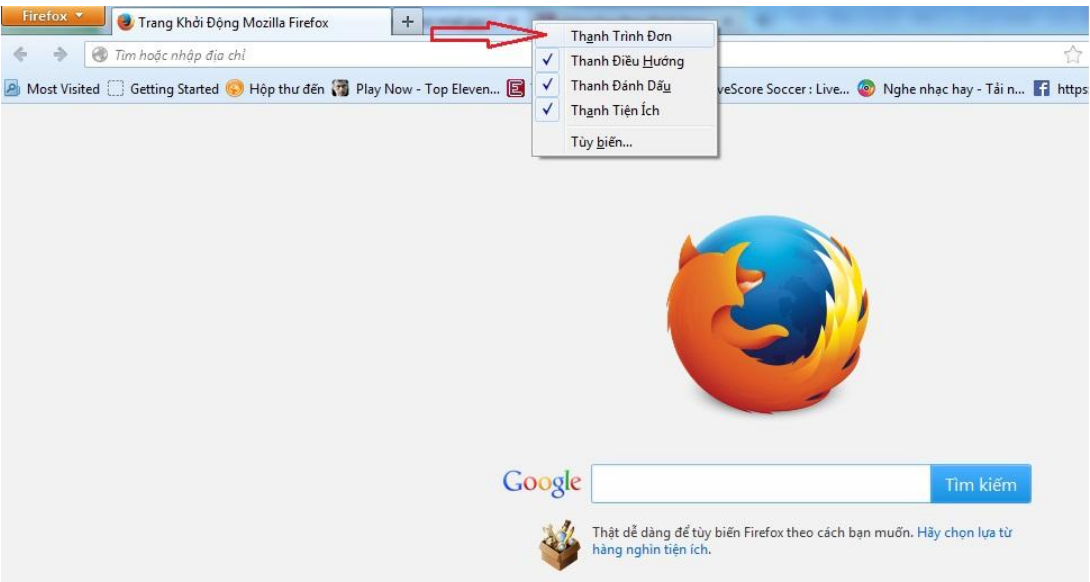

- 2. Click menu **Công cụ** (Tool) **Tiện ích** (Add on)
- 3. Tìm và cài đặt tiện ích **Remote XUL Manager**

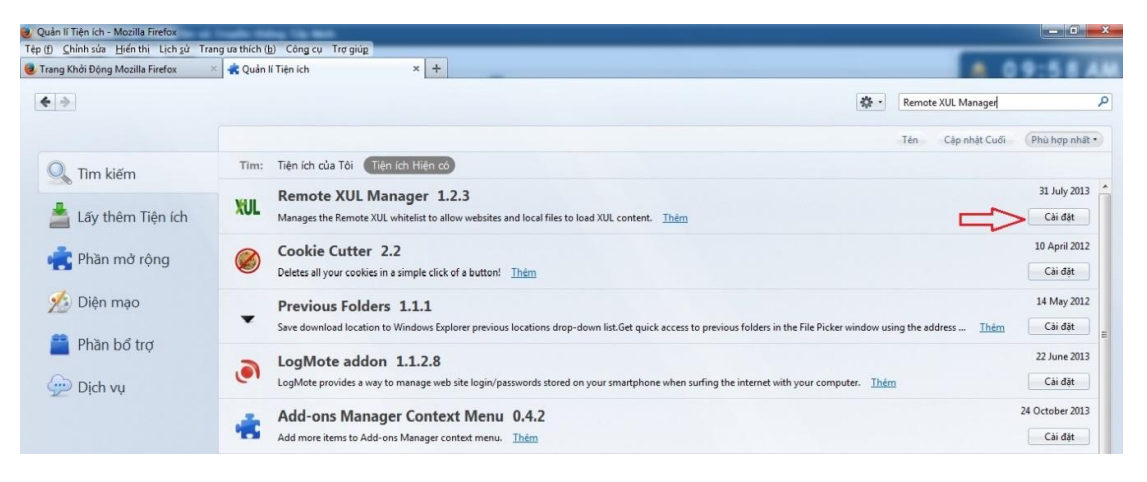

#### 4. Cài đặt xong click **Tùy chọn** Thêm domain **mail.tayninh.gov.vn**

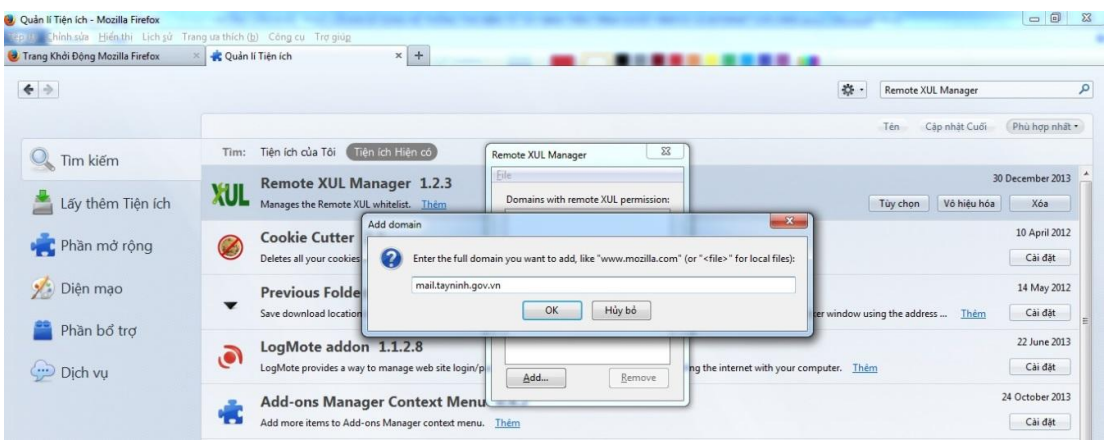

5. Chọn  $\mathbf{OK} \to \mathbf{D}$ óng khung thoại  $\to$  Khởi động lại FireFox.